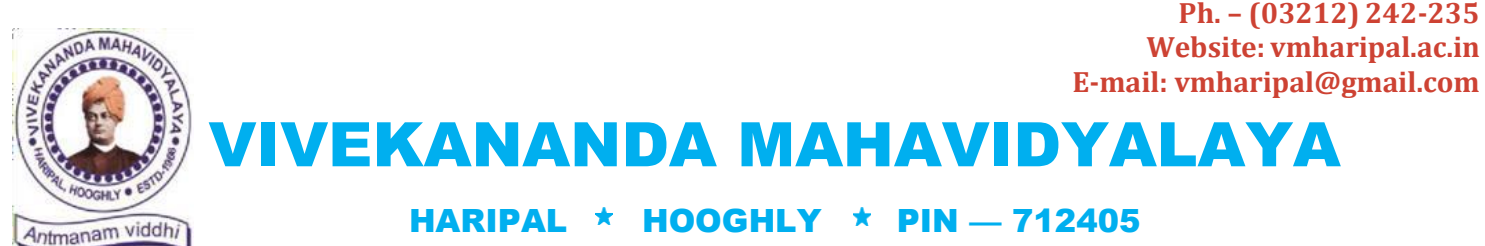

WEST BENGAL

(NAAC Reaccredited Institution)

**Ref. No.: VM/Hari/TCS Off-Campus/2021 Dated: 27.11.2021**

**Dr. A. K. Samanta** *Principal & Secretary*

### **NOTICE**

### **Subject: Hiring of 2021 & 2020 B.A./B.Sc./B.Com. Graduate candidates through TCS BPS off-campus recruitment**

This is to notify all the graduated students of 2020 and 2021 with B.A., B.Sc., and B.Com. degrees that an off-campus hiring/recruitment program is going to be scheduled very soon by Tata Consultancy Services (TCS) for BPS recruitment. The hiring process consists of an Online Test followed by subsequent rounds of HR, Technical and Managerial interviews. The tentative dates of National Qualifier Test (NQT) are **06.12.2021 and 13.12.2021.** 

Therefore, the interested candidates are instructed to fill in their respective details in the below Google Form link at the earliest **within 02.12.2021** so that the college can share the same with the recruiting authority. Note that the DT Number (TCS Next Step Portal registration no) is not mandatory while filling in your details. However, you are encouraged to register your profile in TCS Next Step portal (under BPS section) to obtain your respective DT Number before filling in the form.

Documents for job description, system requirement & guide for NQT, and TCS Next Step Portal registration manual are attached herewith for your convenience.

Google Form Link: <https://forms.gle/NBkZE9hApHLBah476>

With best wishes!

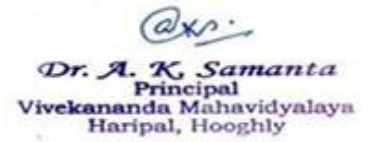

**Dr. Asim Kumar Samanta Principal & Secretary**

#### **Dear Candidate,**

Kindly request you to read the below instructions before taking the exam. You will be provided with unique login id andpassword to login the Internet Based exam through separate email

- You should have a system with a working web cam and a microphone.
- You must download the launcher for the respective OS and take the Assessment.
- The application for Windows 7 and 10 is the same and is different for Ubuntu 14 and Ubuntu 16.
	- Supported on all the browsers and all the versions.
	- Browser zoom should be set to 100%.
	- Recommended browser: Google Chrome.

#### *Note:*

- *Minimum internet bandwidth required at your end is 5 Mbps.*
- *Also ensure that you have at least 100 MB of diskspace free as you have to download 45MB file which will be used to launch the assessment*

You can make use of the following detailed step by step installation guide to download and start the launcher after logged in using the given login credentials

- Click on the link received for IBA over a email or copy paste the link in browser
- Start the assessment with login credentials
- Note down the unique key generated. The token (Unique key) generated will be valid only for ten minutes. The timer will be shown on your screen. You can copy the token to be pasted later
- Download the launcher of the required Operating System.
- Extract (unzip) the downloaded file.
- Open the launcher.
- Input the unique key (token) generated, select the browser and click 'Launch' to start the assessment. Click 'Run Anyway' if prompted. This will force close all other programs that are running.
- The unique key (token) generated will be valid only for ten minutes. . You can copy the token to be pasted later. If you are not able to start the assessment within ten minutes, they must get them verified again and launch the assessment again to generate the new key.

#### **Note:**

- Based on the feasibility, the launcher file can be kept in a local shared path and you can make use of the same instead of downloading, for faster access.
- You must be in front of PC/LAPTOP for the whole duration of the exam
- Break/Bio break are not allowed during the exam, so please ensure you are present for the whole duration of the exam without any disruption
- The audio and video will also be captured during the exam
- You should not be seen often looking away or down from the screen. If you have to do a lengthy rough work, slightly shift back in such a way that camera can capture you doing rough work on the sheet. Do not keep any mobile or other assistive device on your desk or near you.

Also please ensure that you have a Laptop with camera and microphone, Good internet connection and a back up connection like Wi-Fi or hotspot

#### Wish you all the best

**TATA CONSULTANCY SERVICES Experience certainty.** 

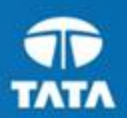

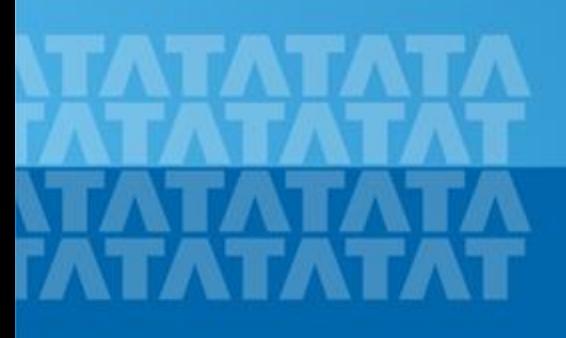

#### **Handbook for Candidate Registration**← TCSNextStep

### October 30, 2017

Copyright © 2011 Tata Consultancy Services Limited

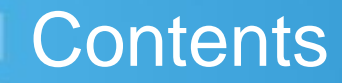

**[Log In to NextStep Campus Portal](#page-4-0)** 

**[Registration Page](#page-7-0)**

**[Candidate Log-In](#page-10-0)**

**[Application Form](#page-12-0)**

- **[Personal Details](#page-15-0)**
- **[Academic and Work Experience Details](#page-18-0)**
- **Cther Details**
- **[Application Form Preview and Declaration](#page-34-0)**

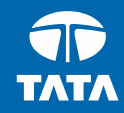

<span id="page-4-0"></span>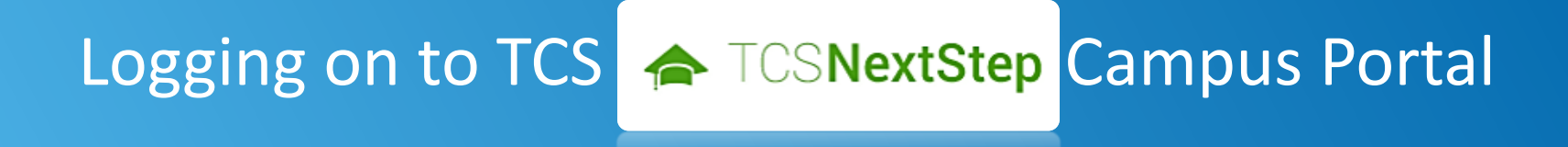

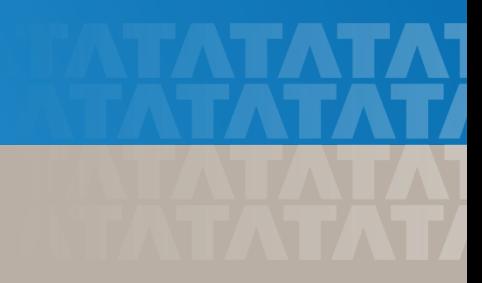

### Logging on to TCS NextStep Campus Portal (continued)

← TCSNextStep

**Alerts Campus Commune TCS BUZZ** Login

# **Welcome aboard TCS NextStep!**

**Register Now >** 

**3.** Click **Register Here**

**TATA CONSULTANCY SERVICES** Experience certainty.

### Logging on to TCS NextStep Campus Portal (continued)

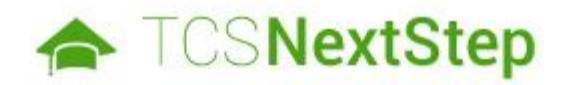

#### **Select Category**

You have a choice to apply for IT or BPS. Please note that you can register with us under only on category and registering in incorrect category may lead you to repeat the entire registration proc

**4.** Choose **BPS**

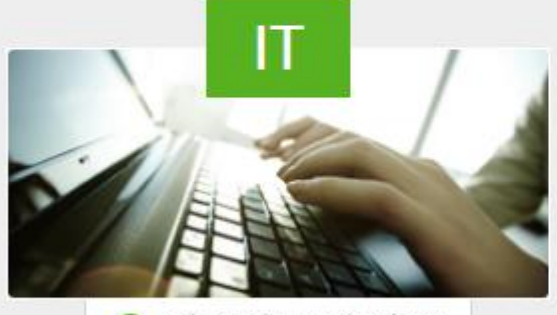

**6** Information Technology

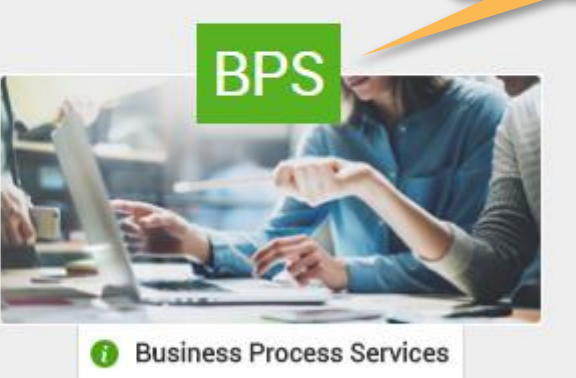

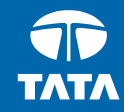

<span id="page-7-0"></span>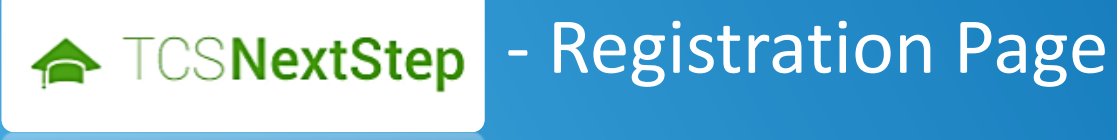

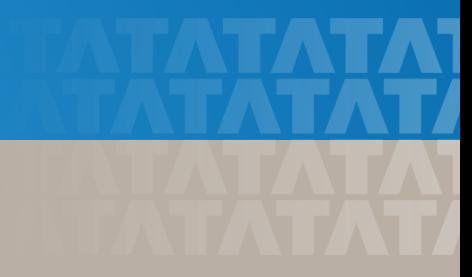

### Registration Page

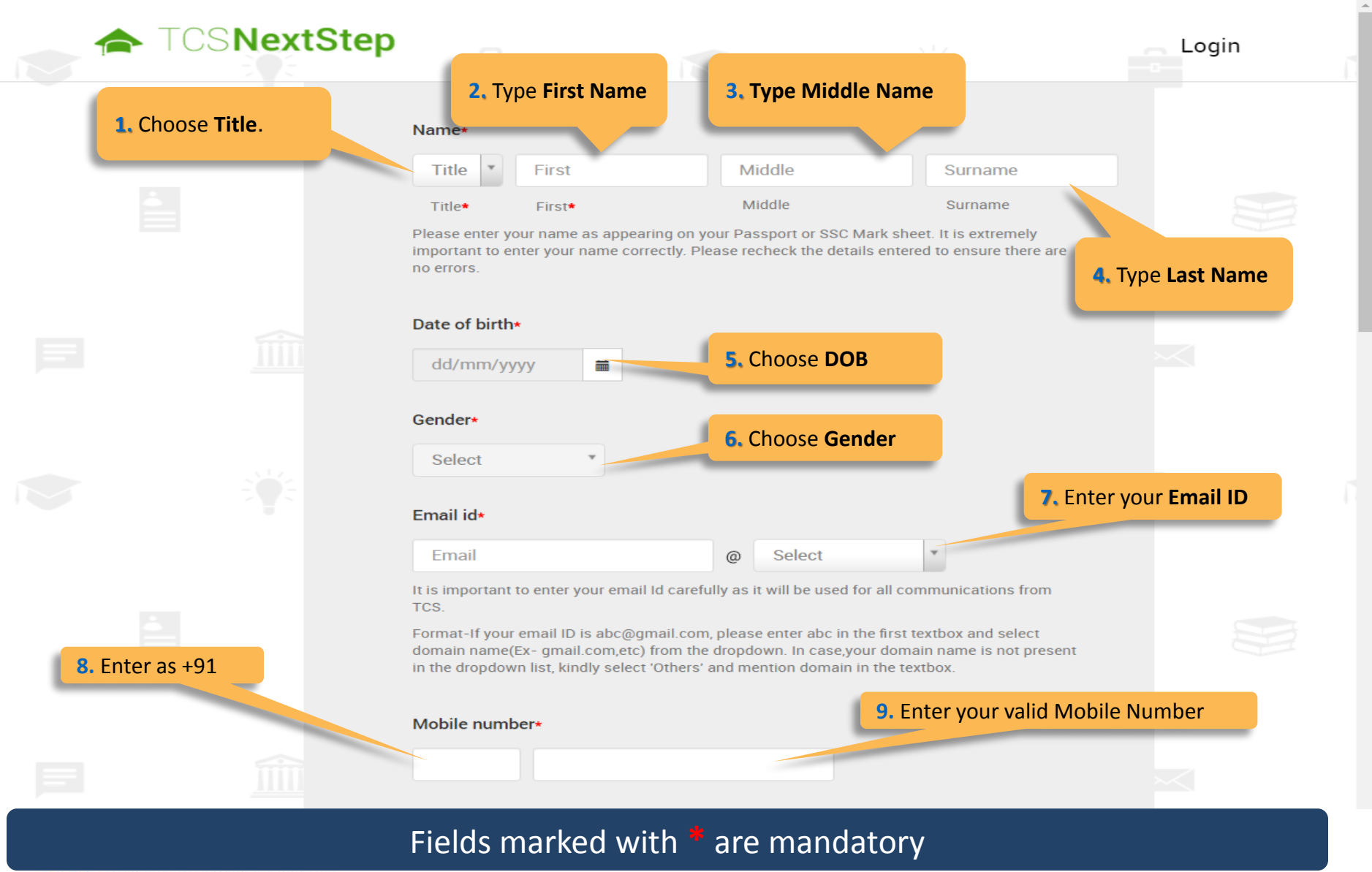

**TATA CONSULTANCY SERVICES** 

### Registration Page (continued)

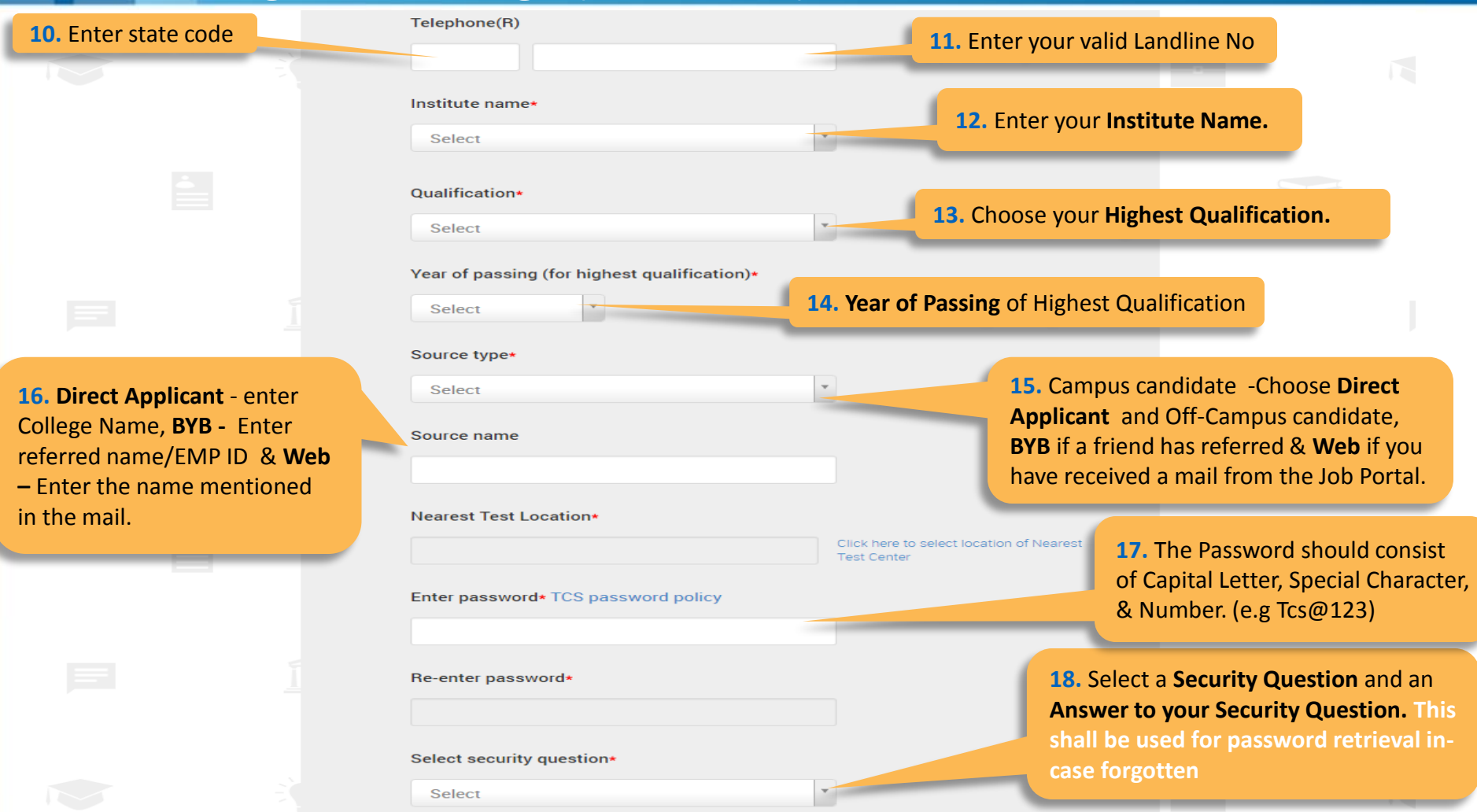

On Clicking **SUBMIT,** you will receive a Registration Number which shall be used for further correspondence with regards to your candidature at TCS

### **TATA CONSULTANCY SERVICES**

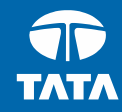

<span id="page-10-0"></span>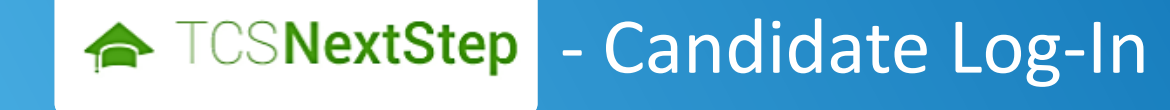

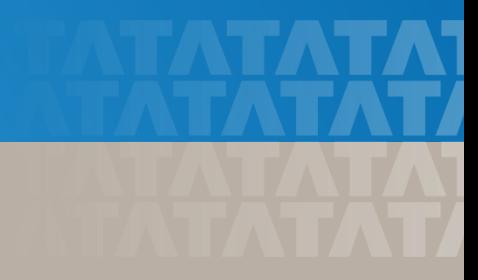

### Candidate Log-In

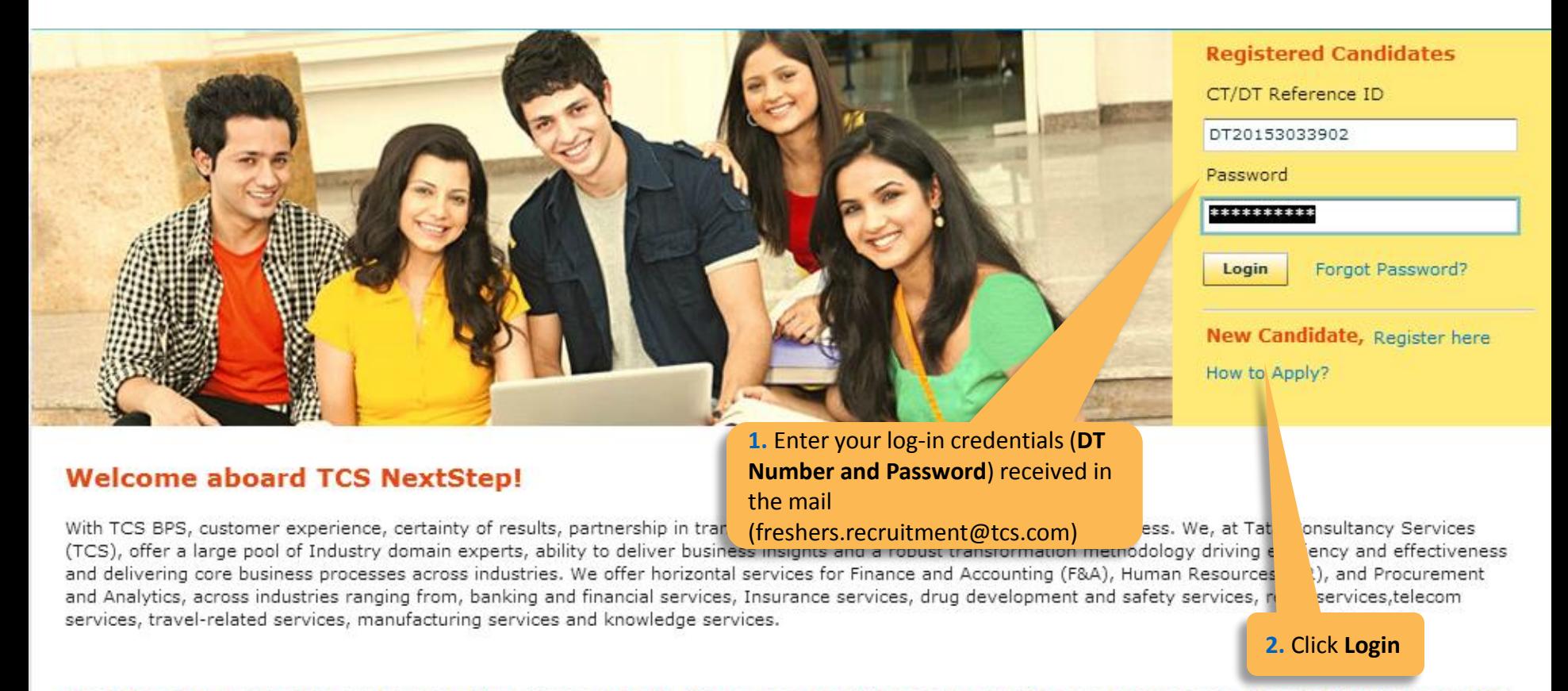

We offer global exposure and unparallaled career growth. So come and explore opportunities and Experience Certainty with us at TCS.

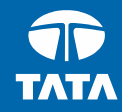

<span id="page-12-0"></span>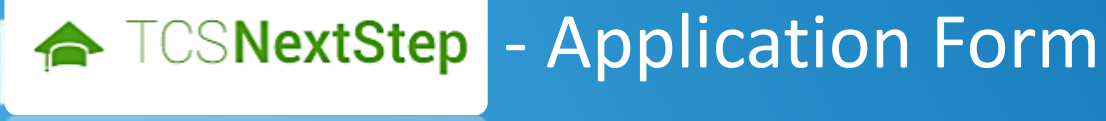

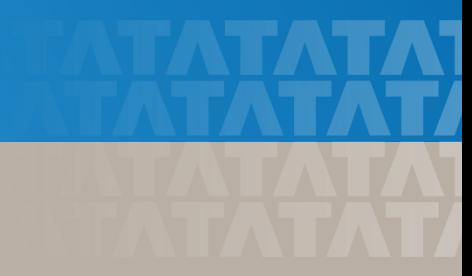

### Application Form

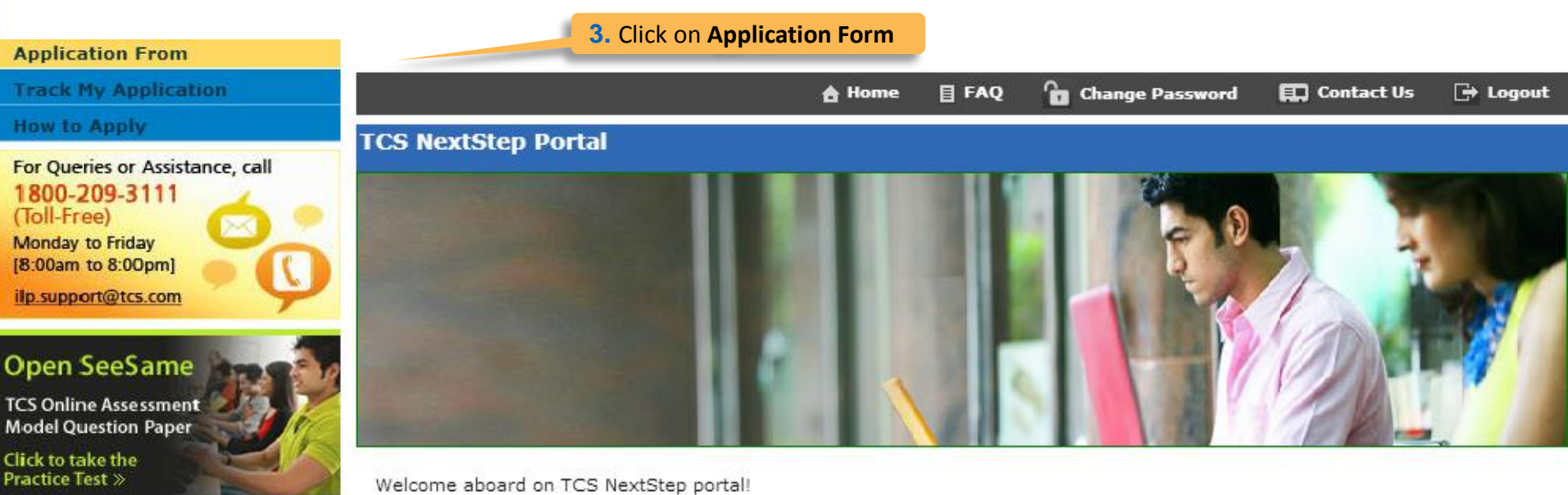

TCS NextStep Portal is the first step connecting you with TCS, Asia's leading IT services Company. A single platform that addresses all your needs interactively and simplifies the communication process, this Portal will help you in your transition from being a student on campus to exploring a dynamic career path with TCS.

From keeping you updated on TCS initiatives to answering your queries and helping you explore a world of opportunities, TCS NextStep helps bridge the distance in your journey to becoming a TCSer.

So, go ahead! Explore opportunities. Experience Certainty.

### Application Form (continued)

#### **Application Form**

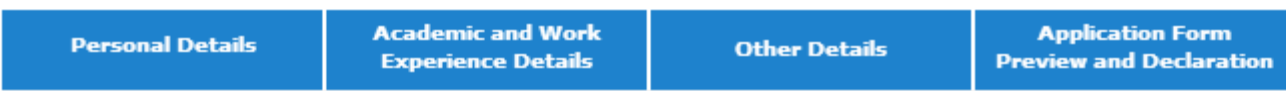

#### **IMPORTANT INSTRUCTIONS**

1. The form is divided into following four sections. It is mandatory to enter details in all four sections.

- **Personal Detail**  $\bullet$
- **Academic and Work Experience Details**  $\bullet$
- Other Details
- Form preview and declaration  $\bullet$
- 2. Fields marked with "\*" in these sections are mandatory.
- 3. To save the details and navigate to the next field/screen, click 'Save and Continue'.
- 4. To submit the form, click 'Submit Application Form' in 'Form Preview and Declaration' section.
- 5. Please review the details properly before submitting the form to avoid errors. You can use the Application Form preview feature after filling in all the mandatory fields. In case you wish to edit any details, you can navigate to the relevant section and edit the same.
- 6. Click 'Save' after editing any details in the form. To submit the form with the updated details, click 'Submit Application Form'. Please note that if you do not submit the form after editing any details, the details will not be saved.

**2. Read Important Instructions** above and click on **Start Filling the Form** 

**Start filling the Form>>** 

#### **TATA CONSULTANCY SERVICES** Experience certainty.

Experience certainty.

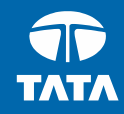

### <span id="page-15-0"></span>NextStep - Application Form - Personal Details

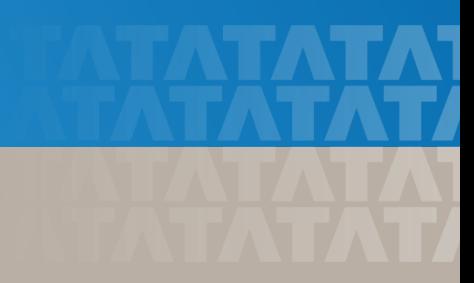

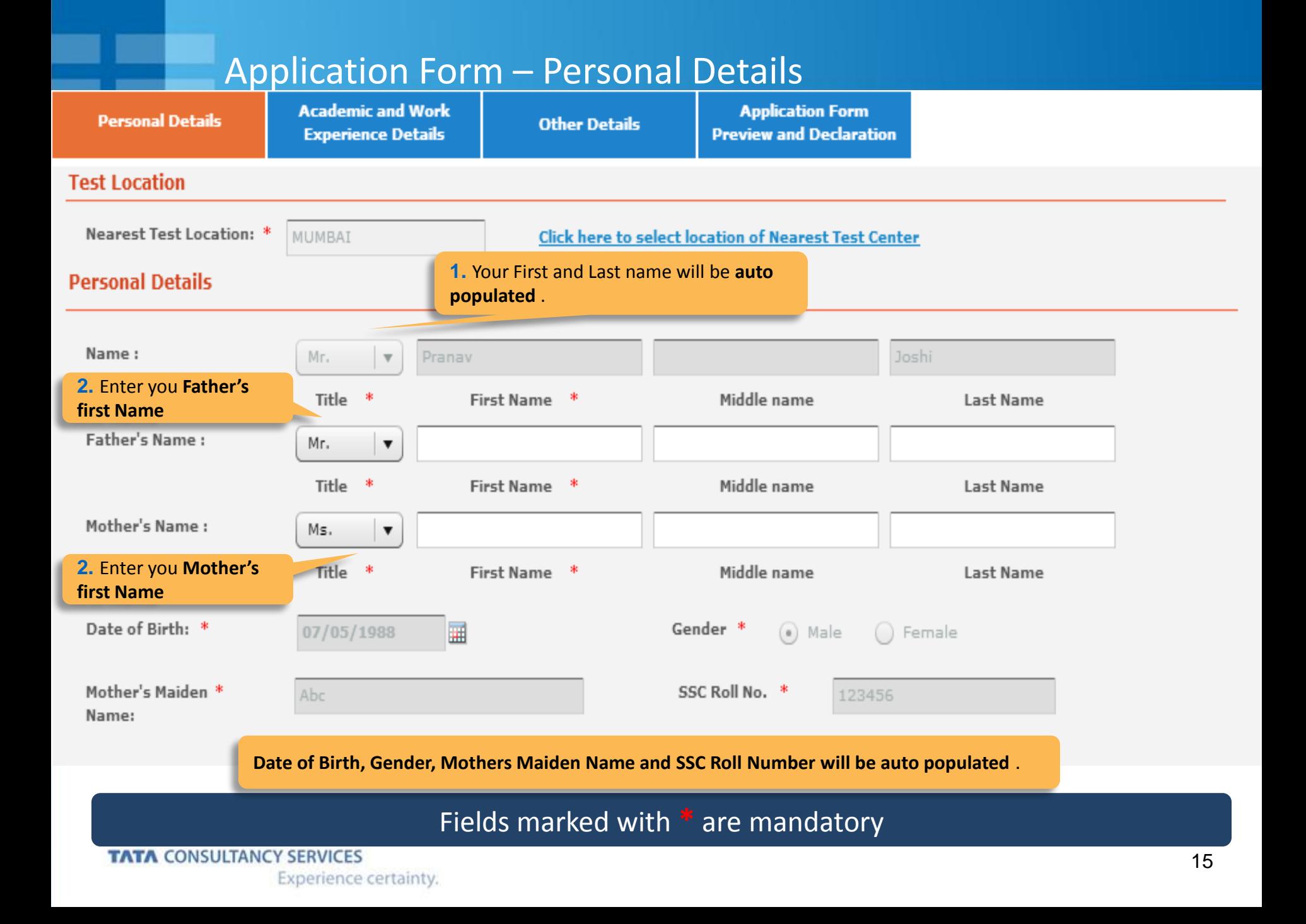

### Application Form – Personal Details

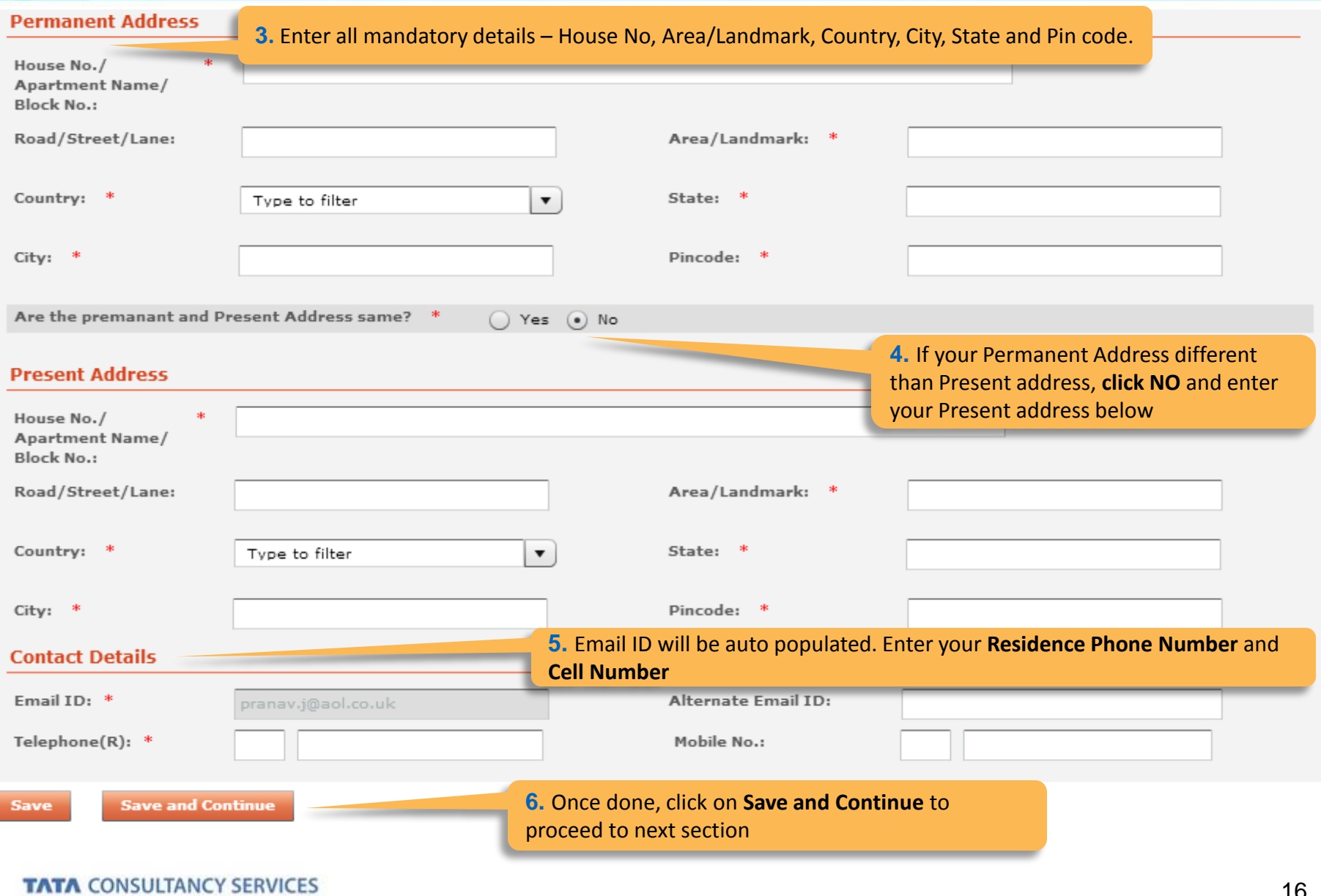

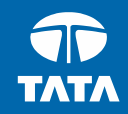

# <span id="page-18-0"></span>NextStep | Application Form – Academic & Work Experience Details

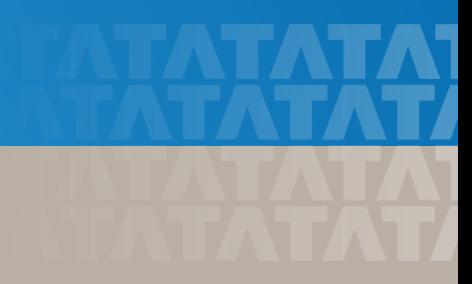

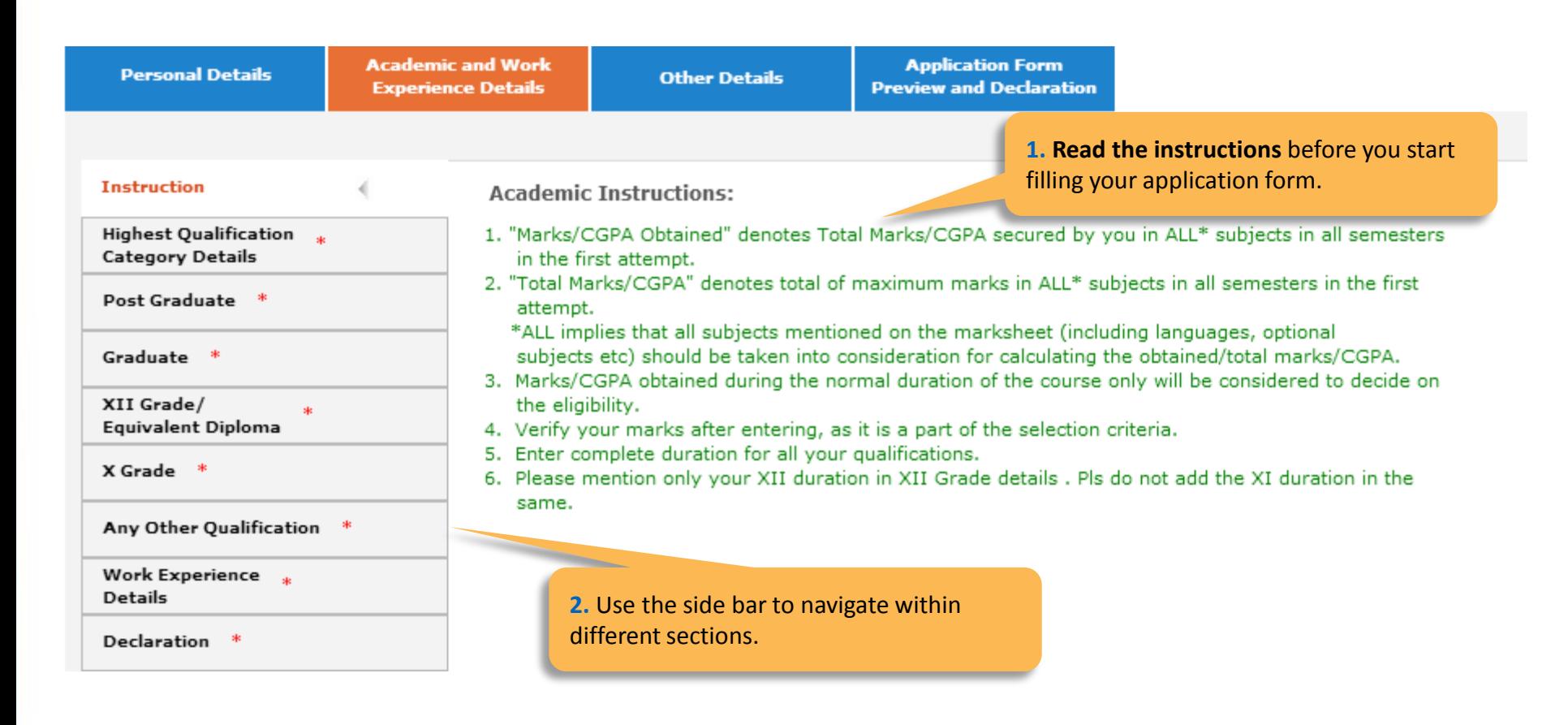

### Fields marked with **\*** are mandatory

#### **TATA CONSULTANCY SERVICES**

#### -Highest Qualification Category Details

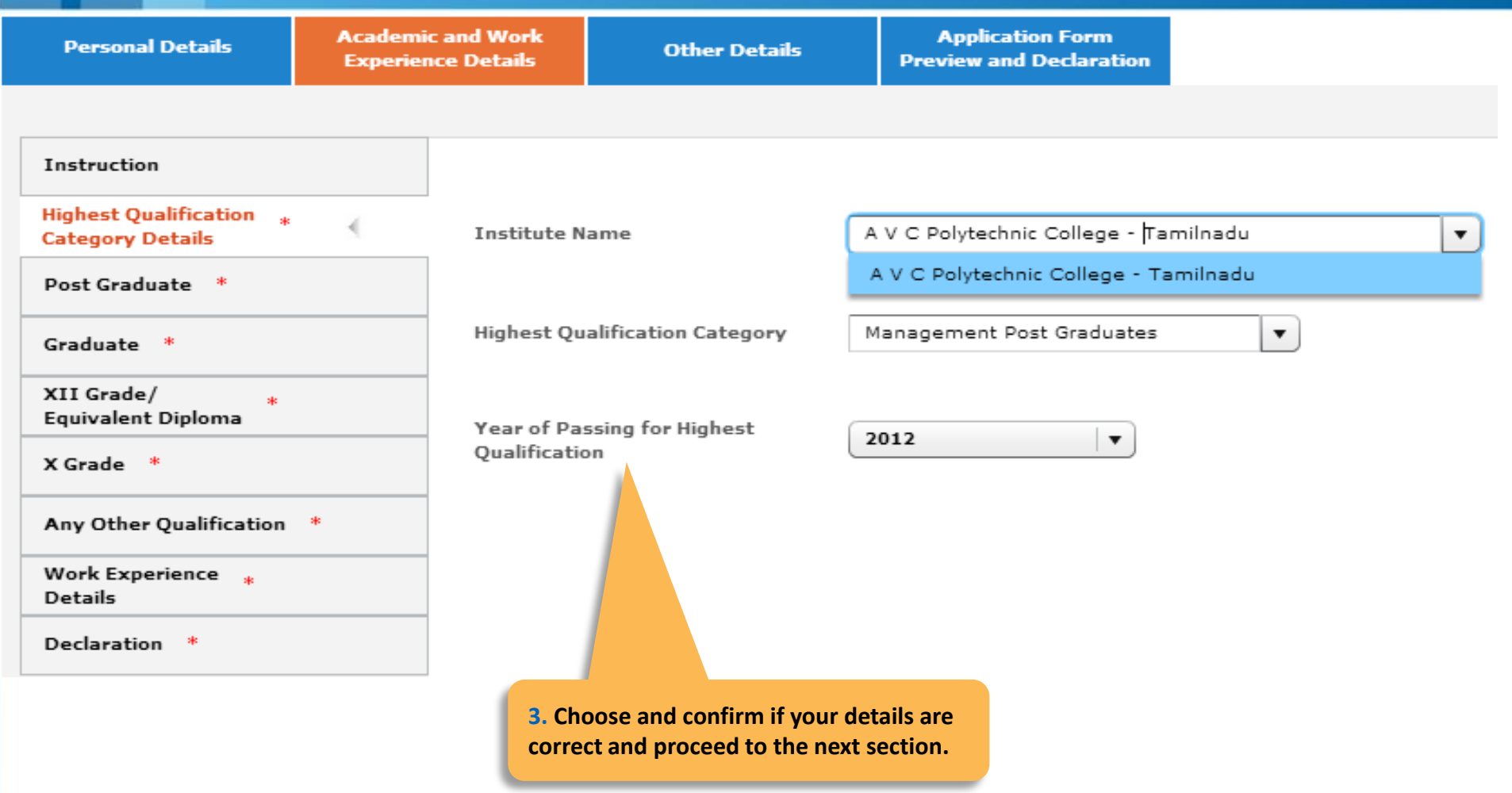

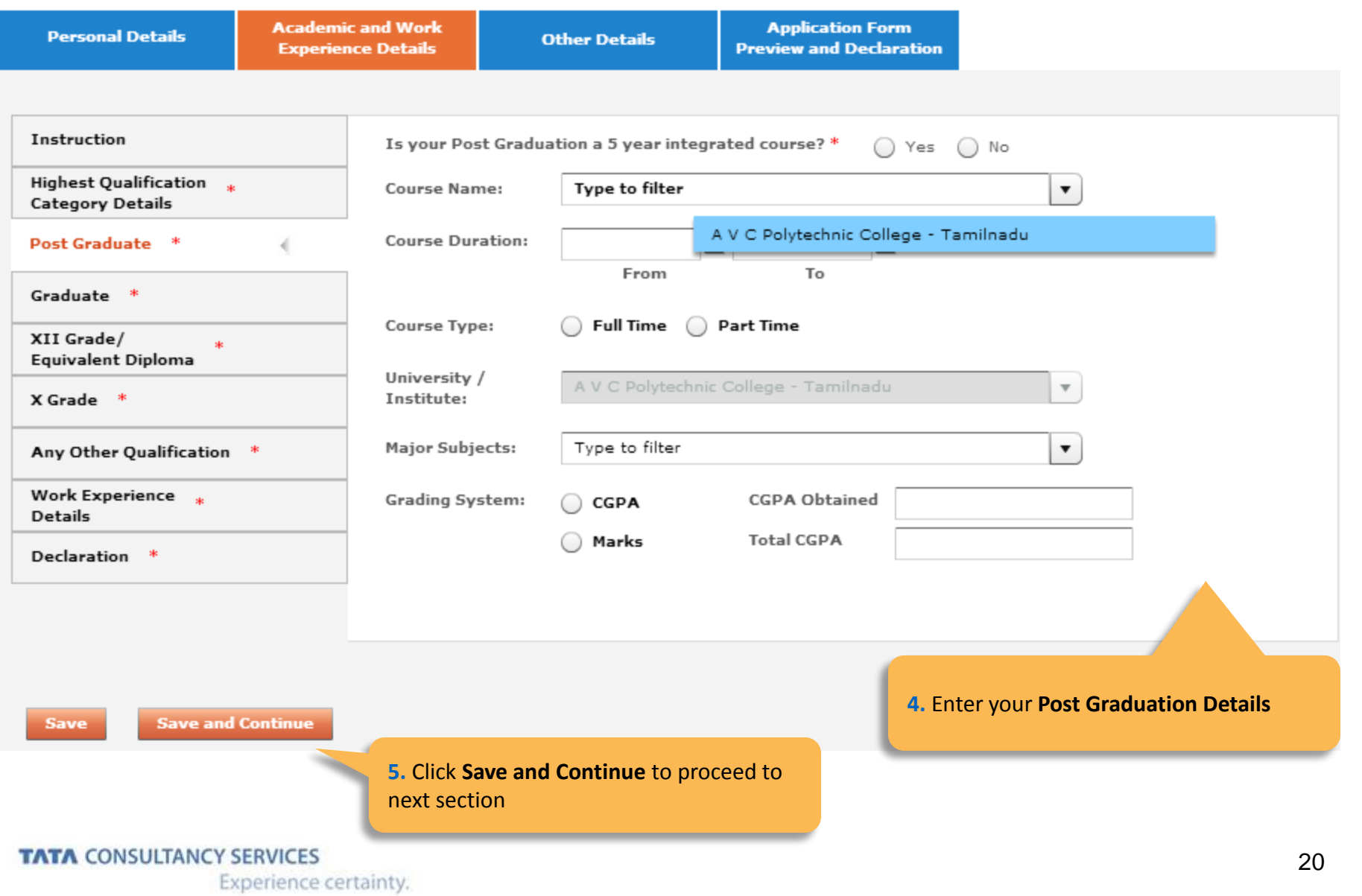

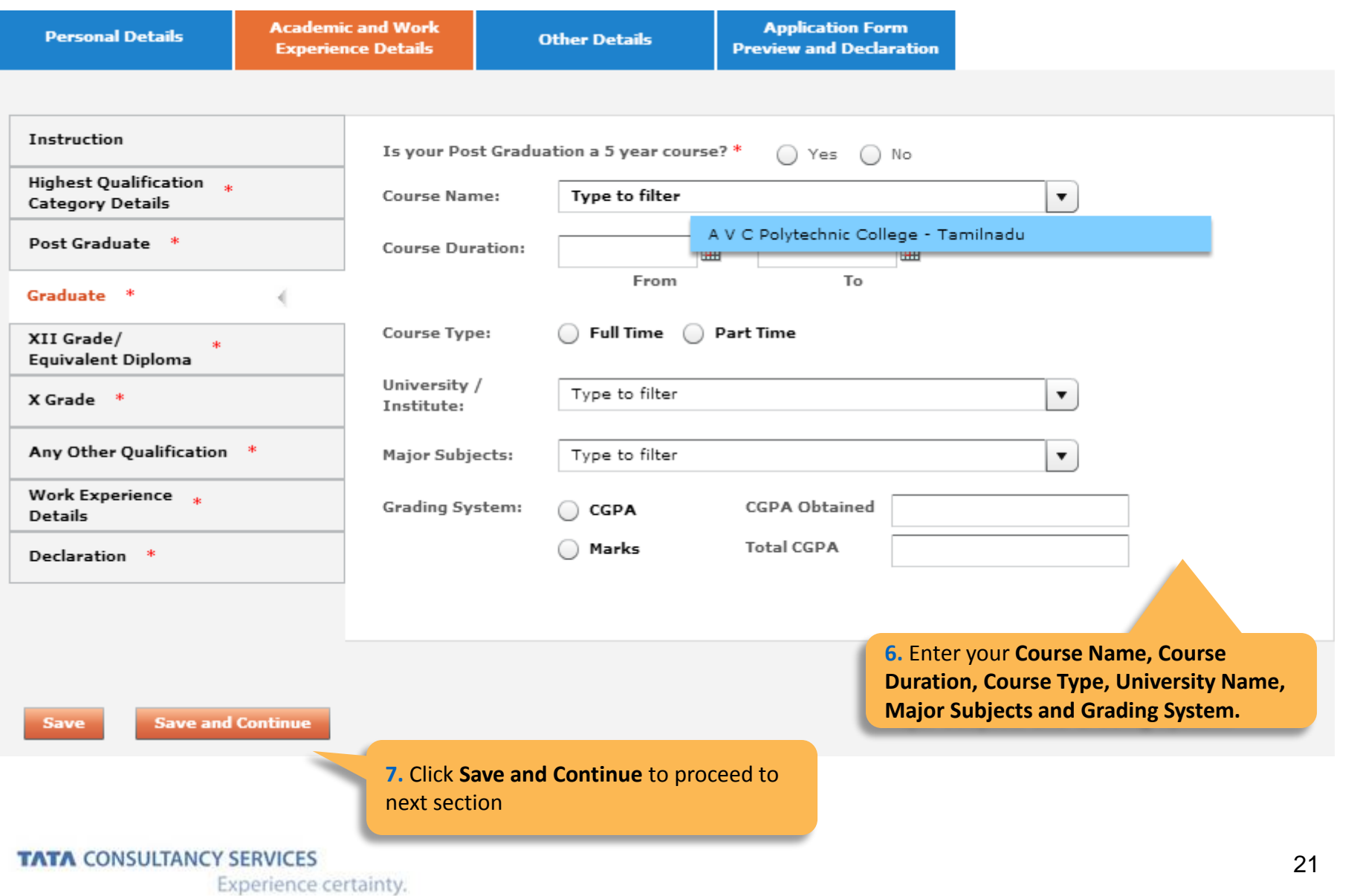

#### -XII Grade/ Equivalent Diploma

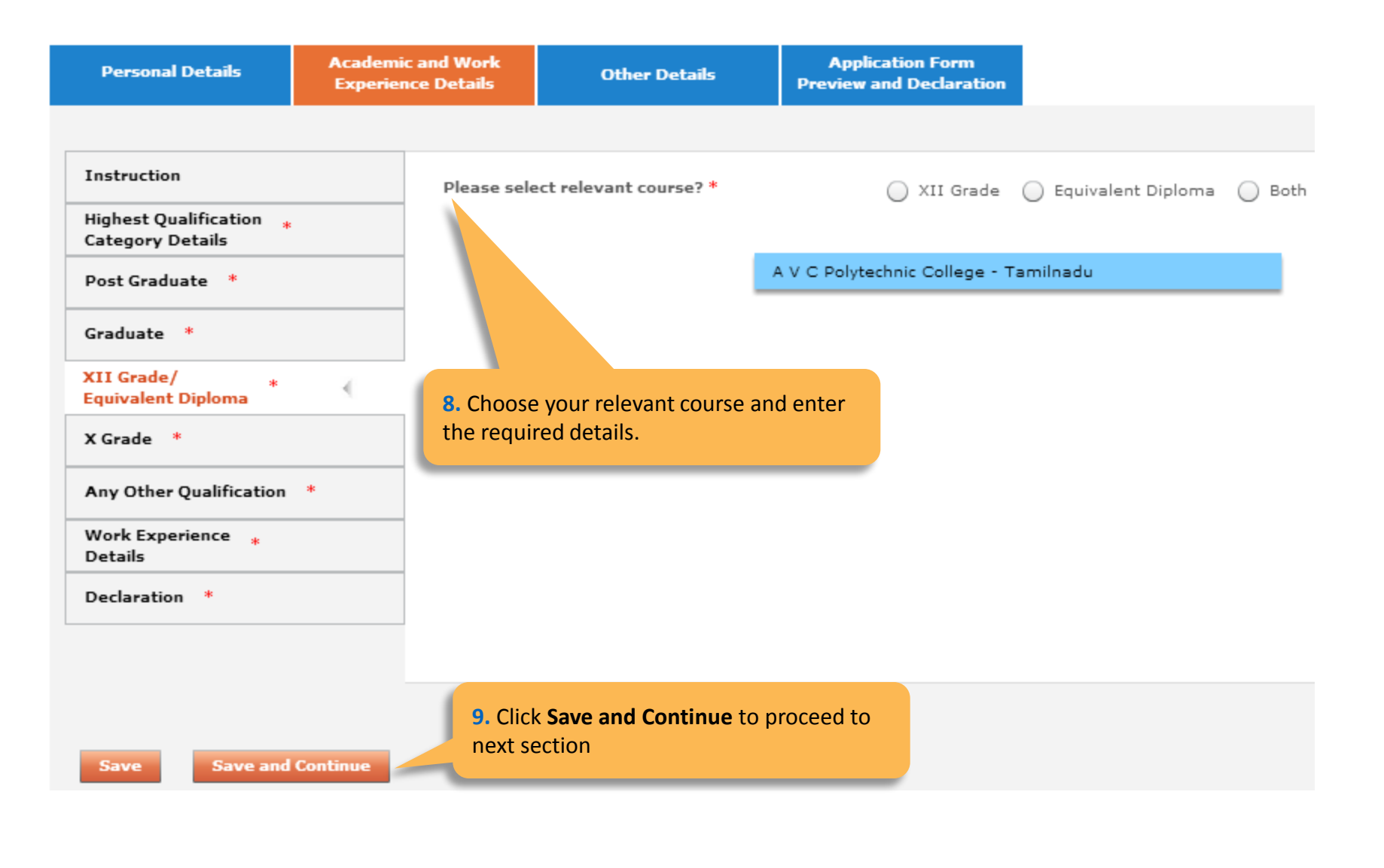

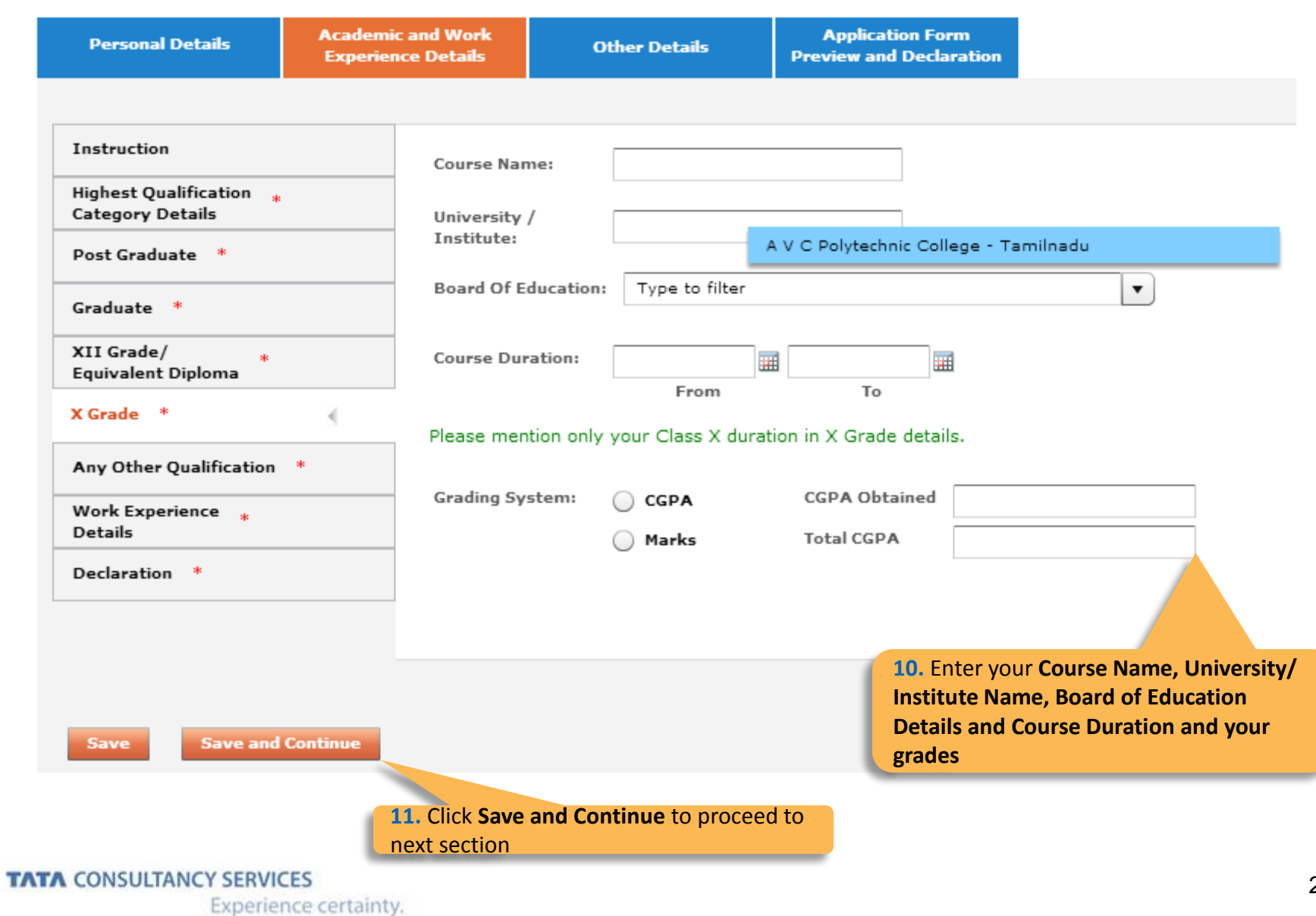

-Any other qualification

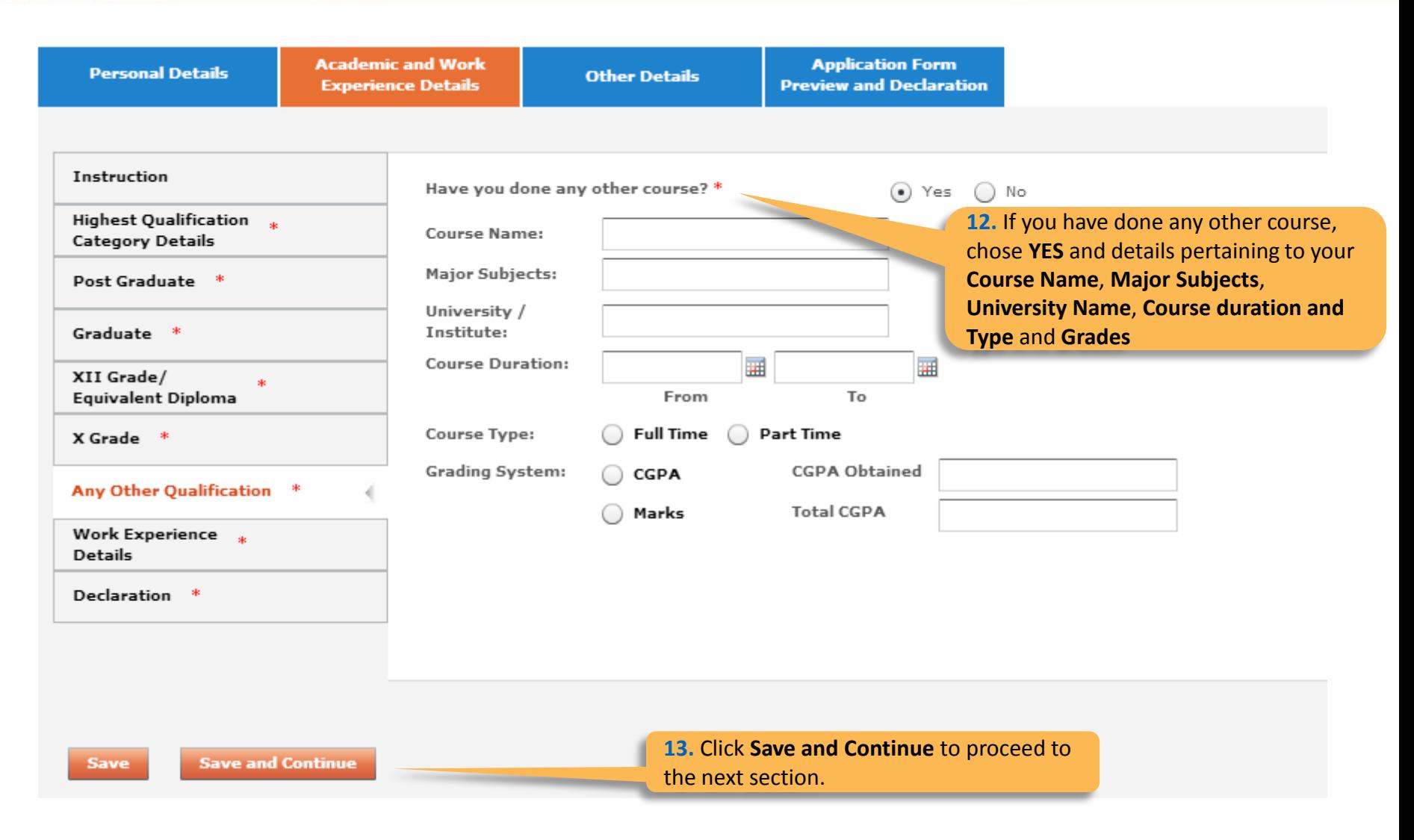

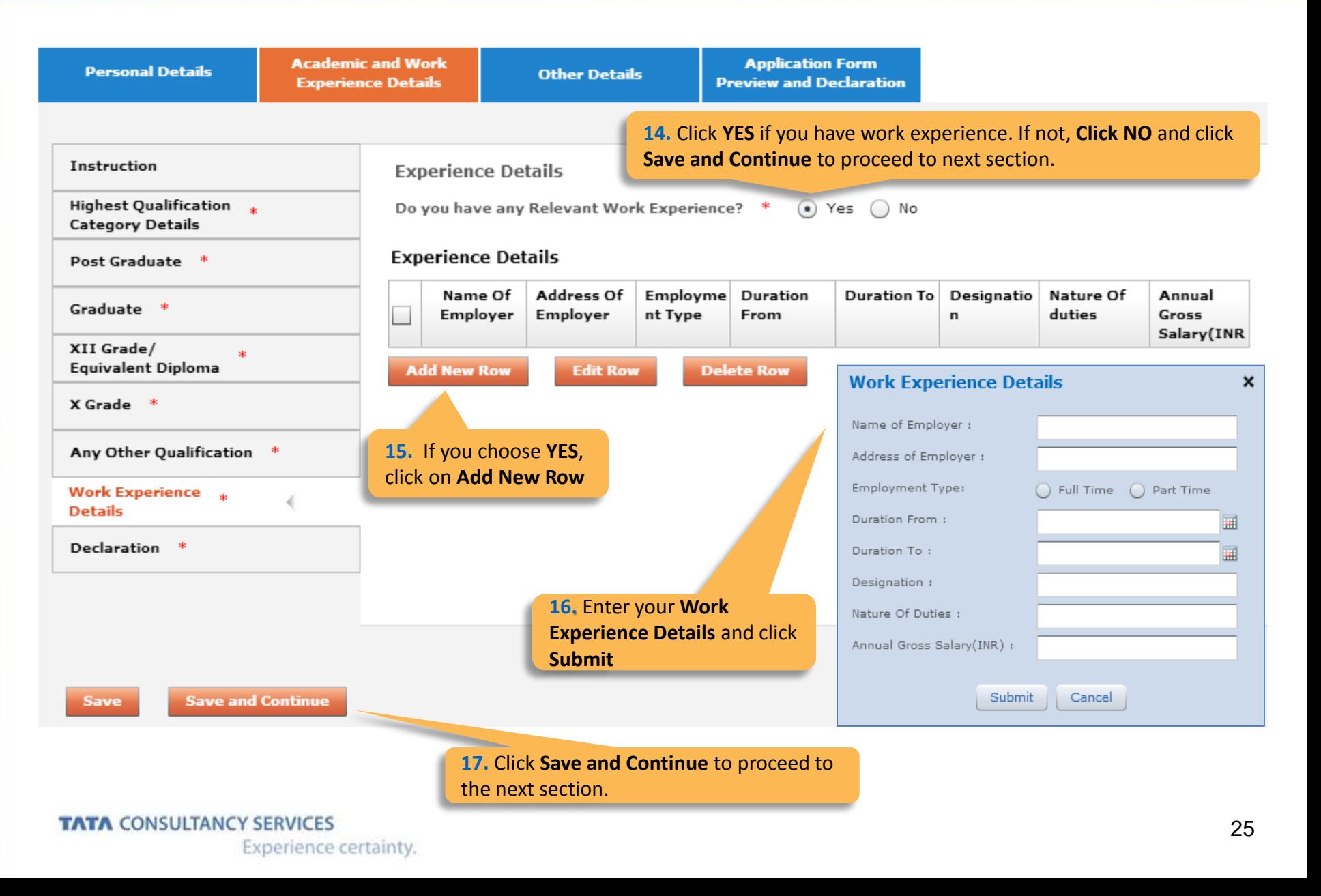

-Declaration

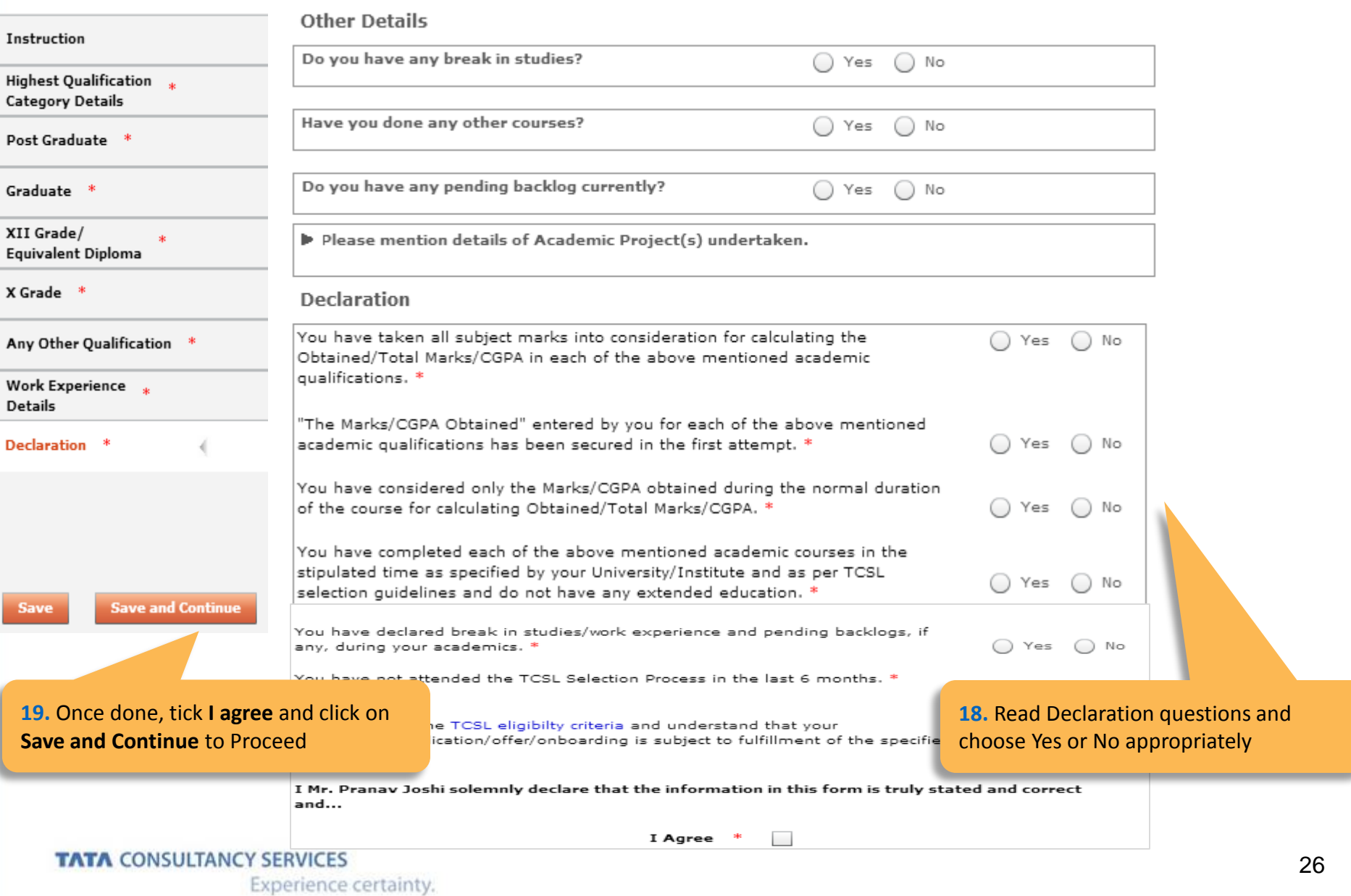

Experience certainty.

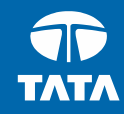

# <span id="page-28-0"></span>NextStep | Application Form – Other Details

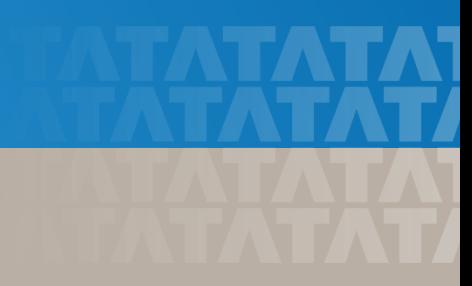

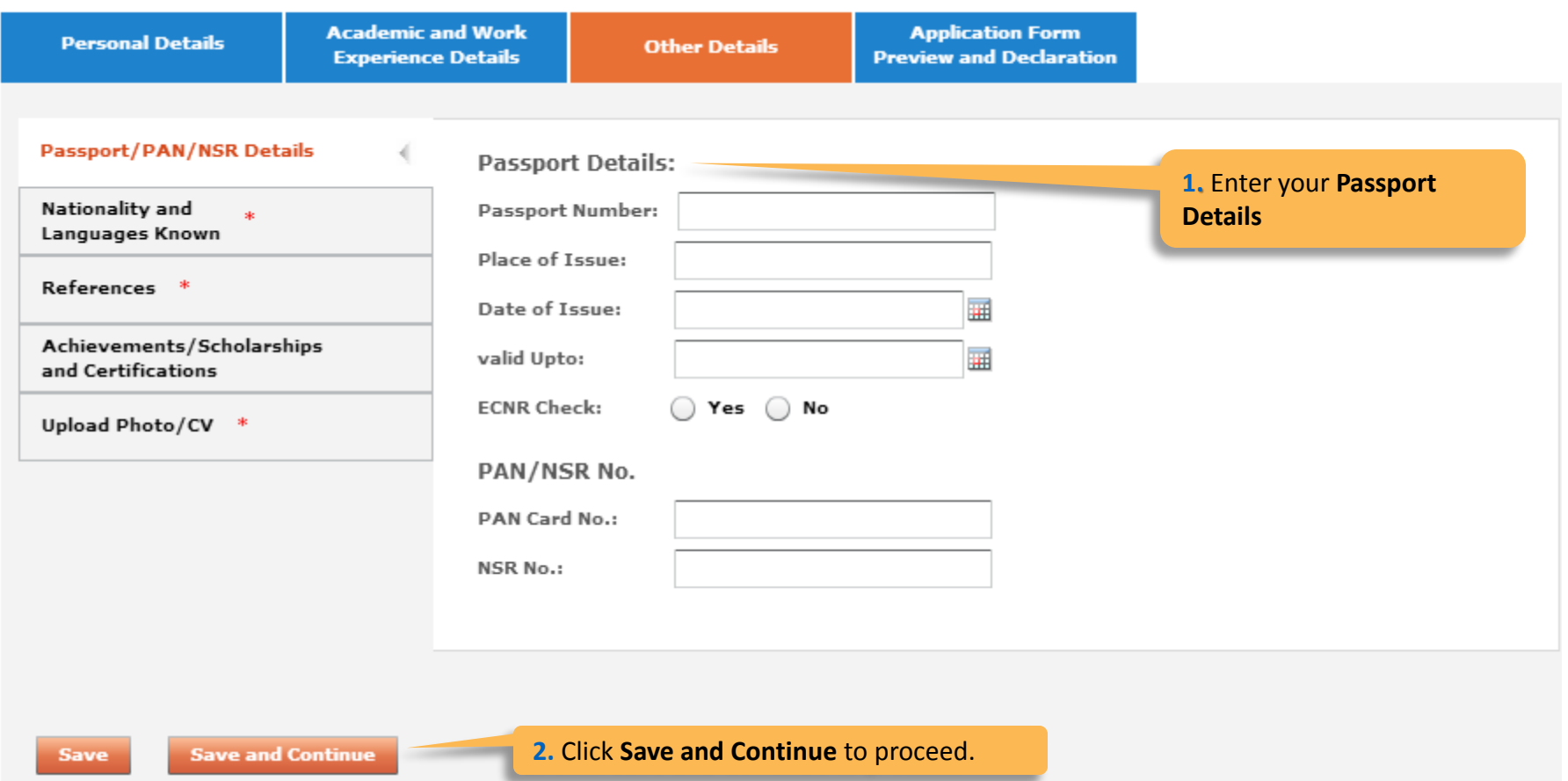

**TATA CONSULTANCY SERVICES** Experience certainty.

#### -Nationality and Languages Known

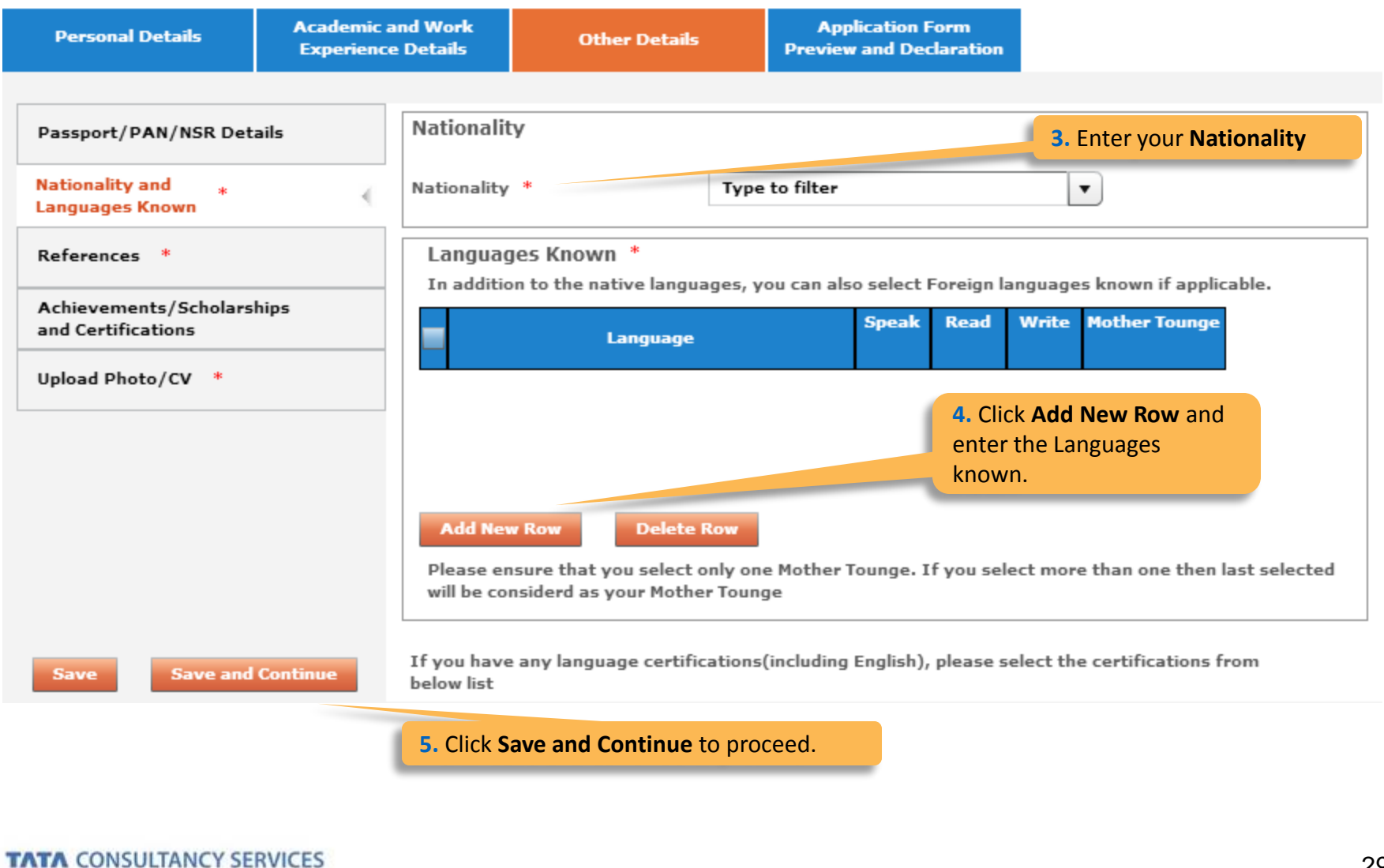

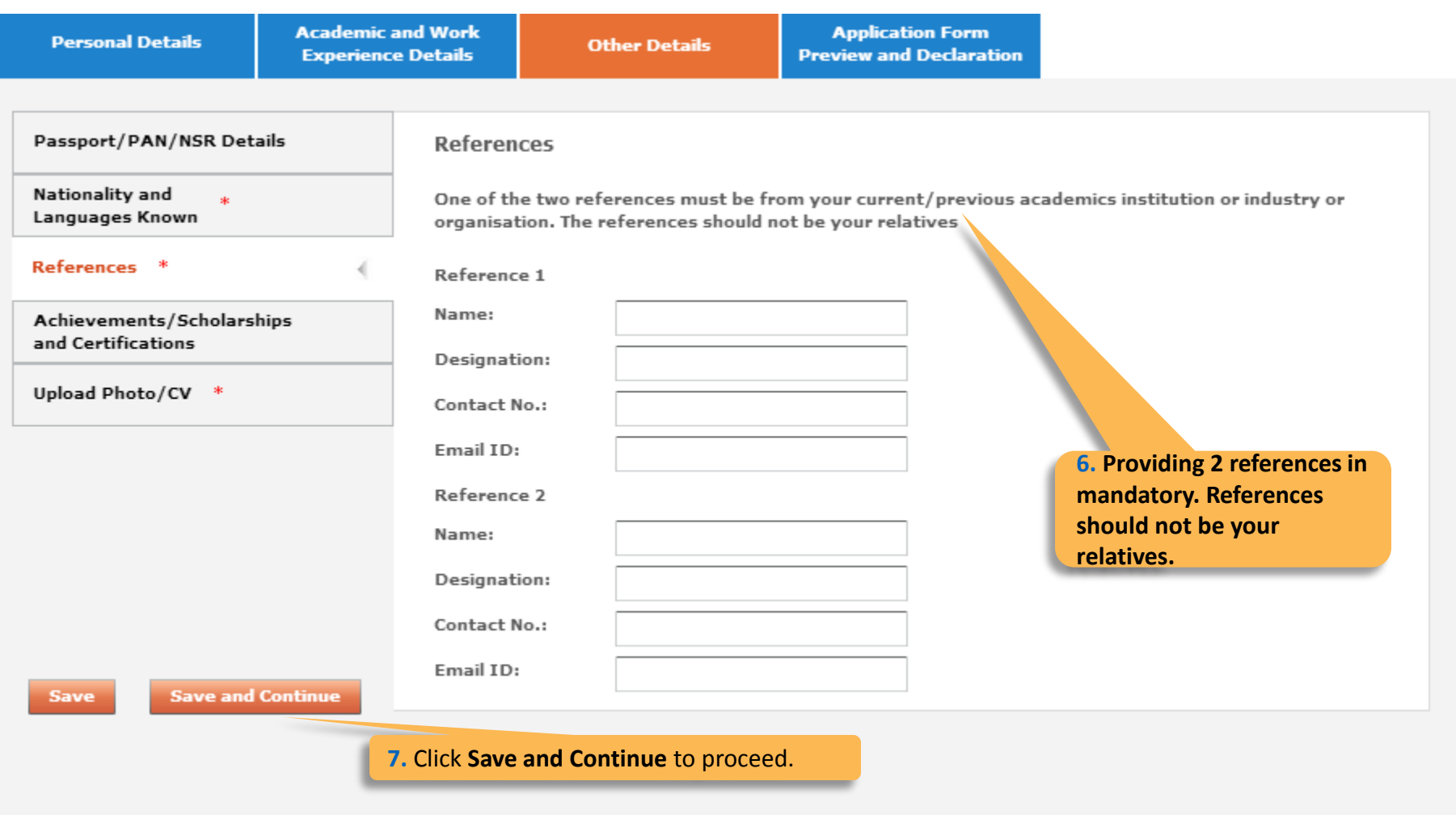

#### -Achievements/Scholarships and Certifications

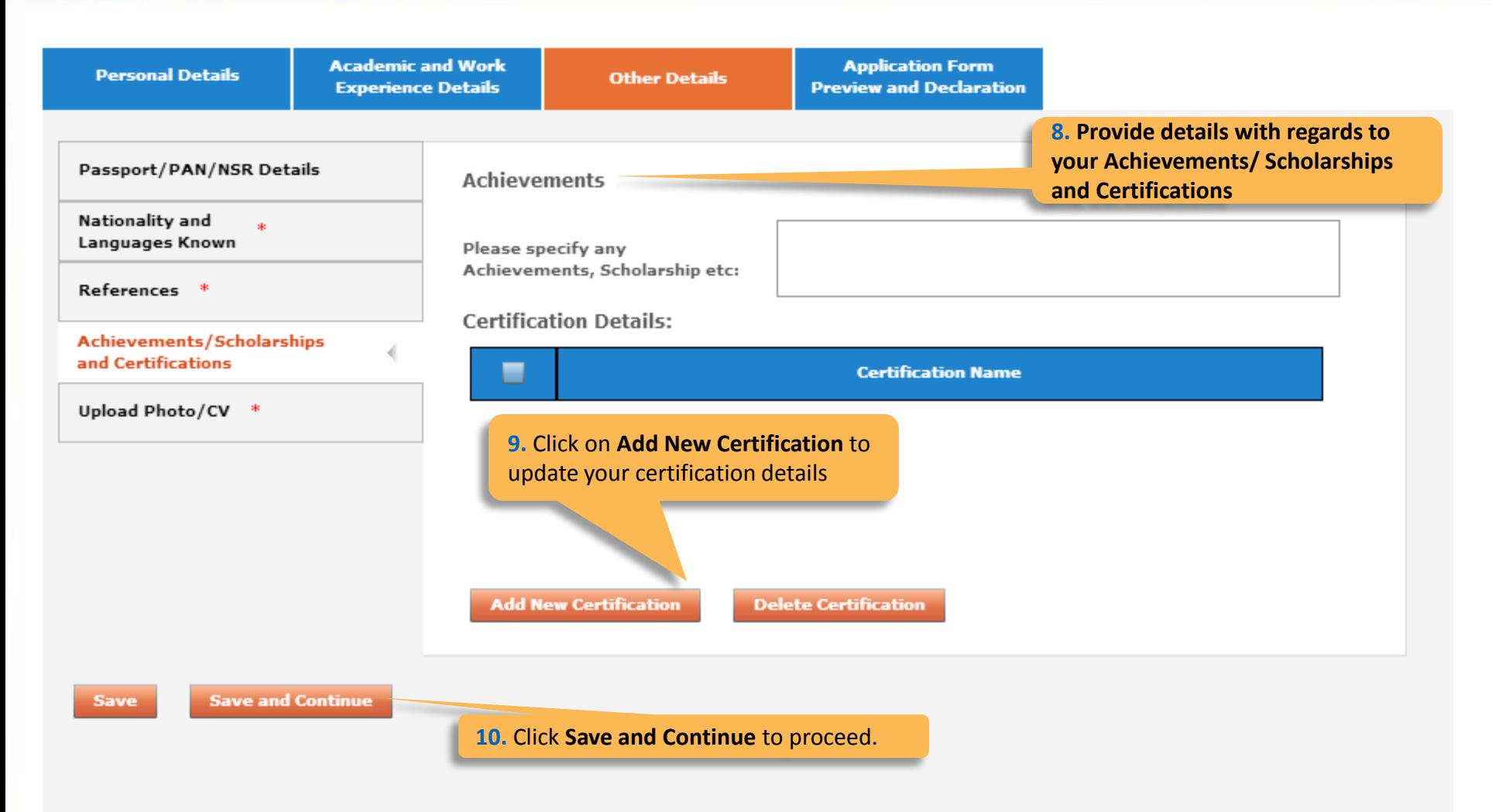

#### -Upload Photo/CV**Academic and Work Application Form Personal Details Other Details Experience Details Preview and Declaration** Passport/PAN/NSR Details **Smart Card Details** (Smart card is your TCS identity card which will be handed over to you once you join the company.) Nationality and  $\Delta \mathbf{r}$ Languages Known Kindly follow the below mentioned steps to successfully upload your photograph. References \* 1. Upload your recent passport size color photograph. (Dimension: 35 mm\*35mm. Format: \*.jpg. \*.jpeg. Size: Maximum 500kb). 2. The photograph must be formal, with a white/off white background. Achievements/Scholarships and Certifications 3. You should look straight into the camera and your head should not be titled in the photograph. 4. Click on the Browse button to search for the location where the photograph is stored. The photograph will be uploaded and displayed to you. Upload Photo/CV \* Please provide the below details carefully as they will be printed on your TCS identity card if you get **11. Read the Smart Card**  selected to TCS. **Guidelines, enter your Name as to be printed on the smart card,**  Name<sup>\*</sup> **choose your Blood Group and**  (as to be printed on the smart card) First Name \* Last Name **Upload your photo and CV.** (Max 15 Character) (Max 15 Character) Blood Group \* Type to filter ▼ **Save and Continue Save Browse and Upload** Upload Photo \* **Upload CV 12.** Click **Save and Continue** to Browse and Upload Upload CV \* proceed. Please ensure the file format is of the following types, .pdf,.doc,.docx,.txt,.rtf (max 500KB)

**TATA CONSULTANCY SERVICES** Experience certainty.

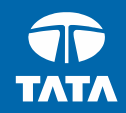

## <span id="page-34-0"></span>**NextStep** Application Form – Application Form Preview and Declaration

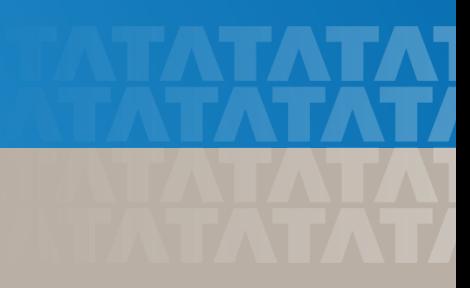

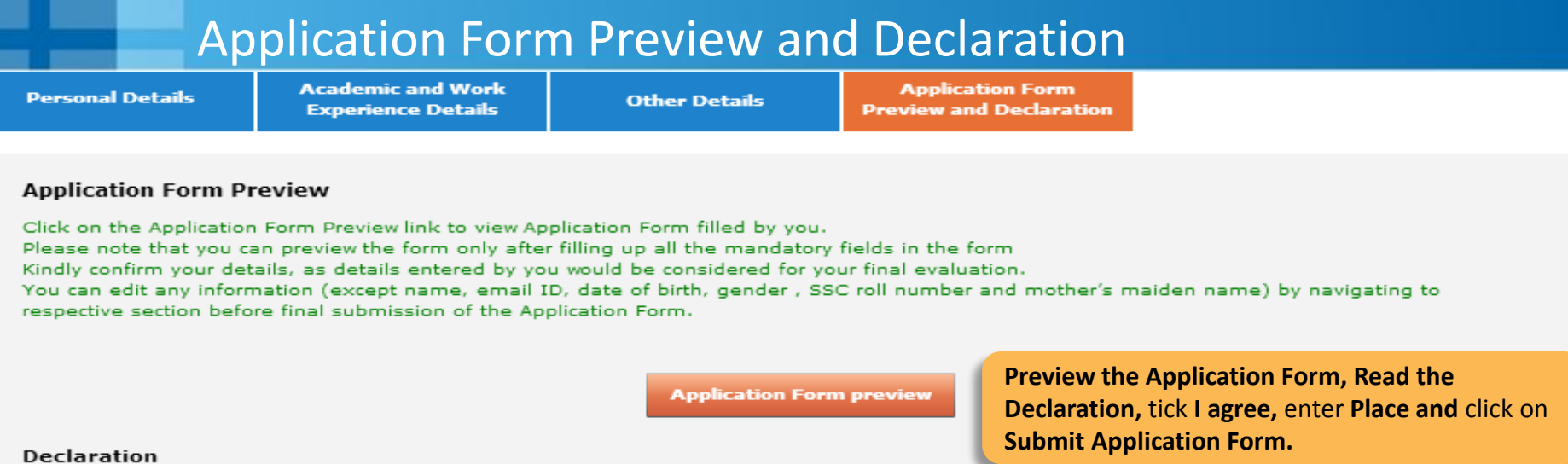

 $O$  Yes  $O$  No

#### Have you appeared for TCS Tests/Interviews earlier ? If yes kindly furnish details (i.e date, place, Position applied for and final results):

#### **TCS Terms and Conditions**

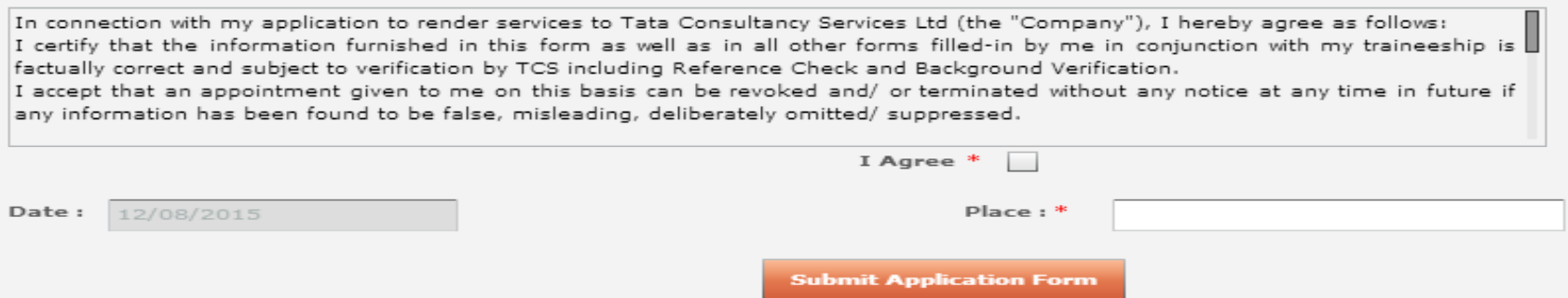

TCS is an equal opportunity employer that aims to integrate global diversity and inclusion at each level within our organization. Hiring decisions are solely made on the capability of an individual to perform a role. Any personal details like gender, age and nationality that may be provided by you during the course of application or selection process will be used for administrative records and all qualified applicants will receive consideration for employment without regard to this information.

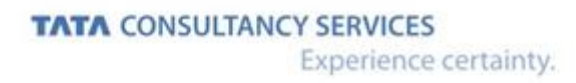

#### **TATA CONSULTANCY SERVICES**

Experience certainty.

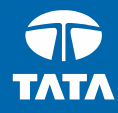

Thank You

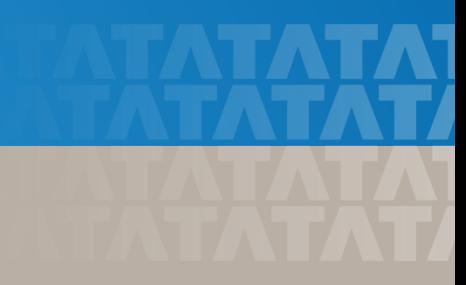